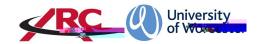

# ARC AUDIT TOOL Viewing and Completing a Placement Audit

## Contents

| INTRODUCTION                                    | 2  |
|-------------------------------------------------|----|
| HOW TO ACCESS THE AUDIT TOOL                    |    |
| HOW TO VIEW AN AUDIT ON ARC                     | 5  |
| SEARCHING FOR A HQS.T                           | 5  |
| ICONS                                           | 5  |
| HOW TO VIEW A PLACEMENT AUDIT                   | 6  |
| STRUCTURE OF THE AUDIT TOOL                     | 6  |
| HOW TO COMPL47(e-<3).2.(D)-16e-<3DDPT           | 10 |
| DETAILS SECTION                                 | 10 |
| INSURANCE SECTION                               | 11 |
| PRACTICE ASSESSORS SECTION                      | 12 |
| PRACTICE SUPERVISORS SECTION                    | 13 |
| CAPACITY                                        | 13 |
| STANDARDS                                       | 16 |
| Populating the Evidence Content                 | 16 |
| Selectingthe Compliance Level                   | 17 |
| Viewing the Actions                             | 18 |
| ESSENTIAL STANDARDS OF QUALITY AND.SAFETY       | 18 |
| STUDENT EVALU <b>ØN</b> S                       | 19 |
| DECLARATIONS                                    | 19 |
| HOW TO CHECK IN THE AUDIT                       | 21 |
| UPDATING/POPULATING THE PROFILE CONTENT.IN.P.EP | 23 |
| TDOLIDI ESIMATING                               | 22 |

25/10/2021

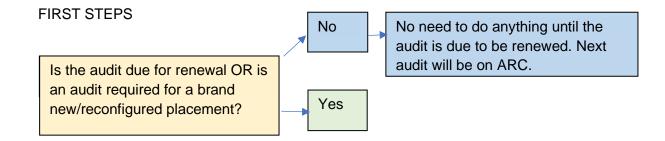

#### NEW OR RECONFIGURED PLACEM

- Contact PLAST/WBLSO with basic information including
  - Address and contact details
  - Type of placement
  - Initial indication of capacity
  - Learning Opportunities text for PEP
- PLAST/WBLSO will set up thesho on ARC and PEP
- Once the host is set up and available on PEP omplete the audit on the ARC Audit Tool

If the host has been audited previously using the LERdocumentto hand when you are completing the audit. You will also need:

- Report from the most recent student evaluations
- CQC findings
- Insurance details(PIVO sectornly)

We recommend that wherever possible the audit tool is populated with placement area colleagues present either in person or via Teams/Zoom etc.

# HOW TO ACCESS THE ATLOCAL

To access the audit toolou will need to have a PEP account and the correct permission levels. PLAS/TWBLSOare the system administrators and can give access/upgrade permission levels.

Open your web browser and go tottps://worc.arcwebonline.com/audit

Using your normal PEP username and password, log in to the audit tool.

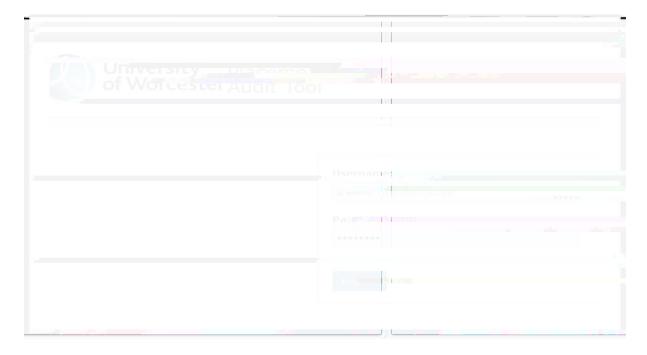

## **HOW TO VIEW A PLACEMENT AUDIT**

To familiarise yourself with the layout of the audit, please start by viewing an audit. In the example below, I have searched for a 'dummy' placement area called Aardvark Housean also search by trust, hospital, and status.

Type the host name in the ractice Environment Name box and click Search.

If there is a date in the right

- Standards- contains the NM@ursing and midwifery standards, against which the auditor
  makes a judgement, notes evidence sources, and chooses a risk rating. Actions towards
  rectifying issues are added here, which generates an action plan.
- Essential Standards of Quality and Safety. CQC inspection findings are added here.
- Student EvaluationResults of the most recent student evaluations for the host.
- Declarations page where key personnel in the process electronically sign off the audit.

You can return to any of the sections by no sthe left hand menu bar but always remember to save any entries you have made before you do so.

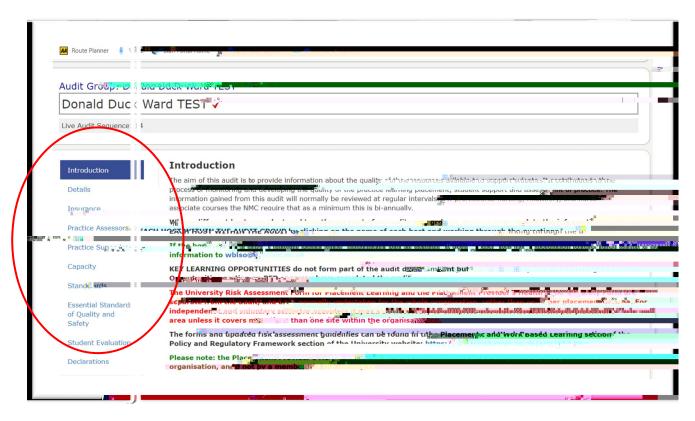

Starting at the Introduction page, work down each section reading the information as needed.

When you get to the *Standard* page you can also view the **aunt**iplan, by clicking on the ction Plan button.

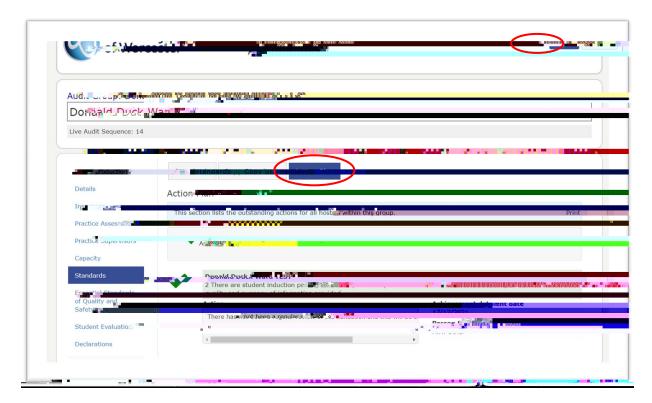

When you have finished viewing the audit, click on the Hometon to return to the main screen.

25/10/2021

# **HOW TO COMPLETE AN AUDIT**

Returning to your *Home* creensearch for the name of the host you wish to audit. You may be the first person to start the audit, or someone else in the audit chain may have alæatilyed some content.

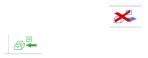

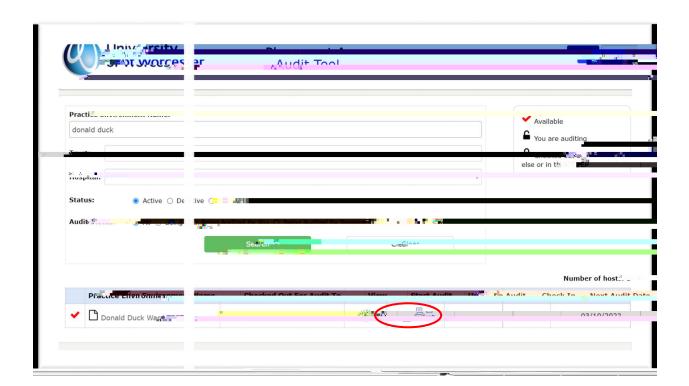

If an audit has previous been undertaken on the ARC audit tool, you can copy across the content to speed up the editing process by clicking *Copy Previous Audit* hasn't been completed on ARC yet, you will not see the prompt and it will take you directly into the audit screen.

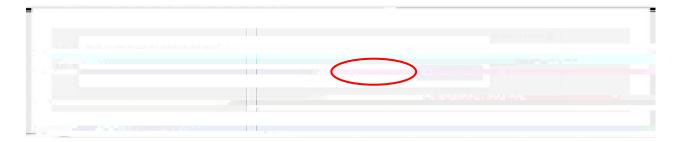

In the example below, the previous audit content has been copied across for editing but if you are entering the audit for the first time, you will need to populate each area from scratch.

Go through each section of the audit tool, populating the content and saving each screen.

#### **INTRODUCTION PAGE**

This is for information only. Read through the content and go to the next section.

## **DETAILS SECTION**

The Trust/Organisation, address, telephone number will automatically appreture *Details* page. As the auditor, you can currently choose from either a Sests essment audit or a Fatte-Facebut for the first sets of audits please select the ceto-FaceT d . 2 1 t ( ) T ( a p ) 7

25/10/2021

# Click on the

This page requires you to complete information about the insurance cover at the placement area, including scrolling down to the insurae policy area and entering the details in the box, as prompted.

#### PRACTICE SUPERVISORS SECTION

Complete this section showing the number of supervisors.

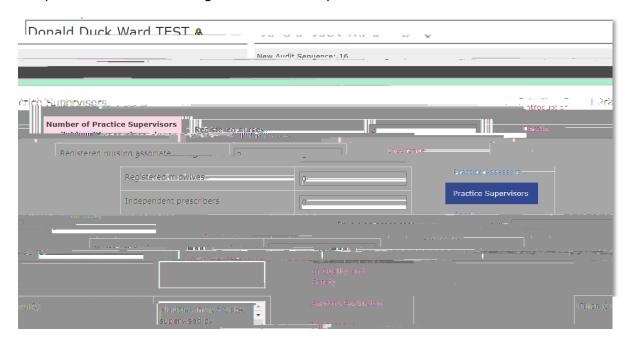

ClickSave when finished and move to the next section.

#### **CAPACITY**

The *Capacity* page enables the auditor to populate and amend student capacity. The screen lists all the programmes currently on offer in the two academic schools supported by the Placement Support Team/WBLS@urrently the audit tool is open only to nursing, nursingsacciate, midwifery and return to nursing.

The capacity page enables the auditor to stipulate the maximum number of students at any one time, and by year of study.

There are two tabs if an audit has previously been completed on ARC it will show of *Prtheous Recorded Capacity* tab for information.

To populate the new capacity information, click on the Current Capataity.

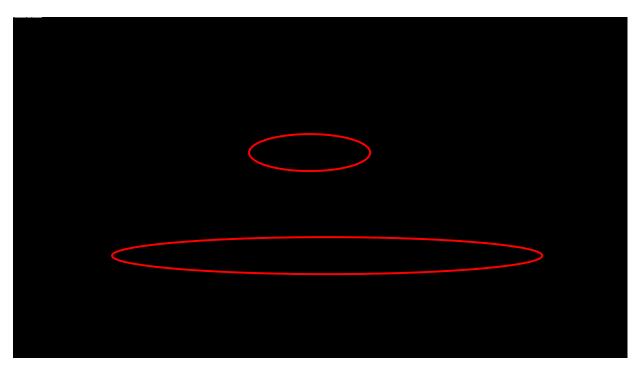

This will bring up a whole list of courses. ALWPAYISULATEHENUMBER OF STUDENTS THE PLACEMENT CAN SUPPORT AT ANY ONE TIME.

You can then move on to the individual disciplines and years. Continue down the list populating all those disciplines who can be placed. You can also add brief comments in the comments box.

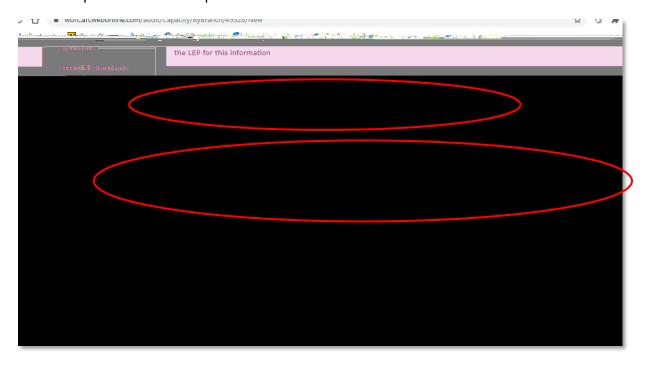

Scrol down to the bottom of the screeand enter additional information as appropriate.

Then click on the et Blanks to Zero box—this will fill in all blank boxes with a zero. You cannot progress the audit without completing this.

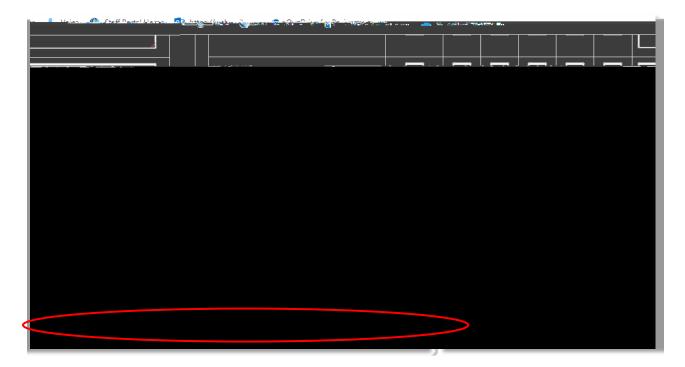

Now clickSave and move to the next section.

# STUDENT EVALUATIONS

Click on the Student Evaluationsection. Unless the host is brand new and hasn't placed

IMPORTANT: Always SAVE the Declarations page once you have populated your Declaration box, BUTDO NOT CHECK IN THE AUDIT UNTIL EVERYONE HAS SIGNED THE DECLARATION BOX AND YOU ARE HAPPY TO CHECK IN AND PUBLISH THE AUDIT work on the audit aother day, but have populated content, as long as you have SAVED each page you can return to the audit by clicking the *Start Audit* con.

#### HOW TO CHECK IN THE AUDIT

There are two ways of Checking In the audit.

Firstly, you can Check In from the Declaration Edick on the Check In Audit button.

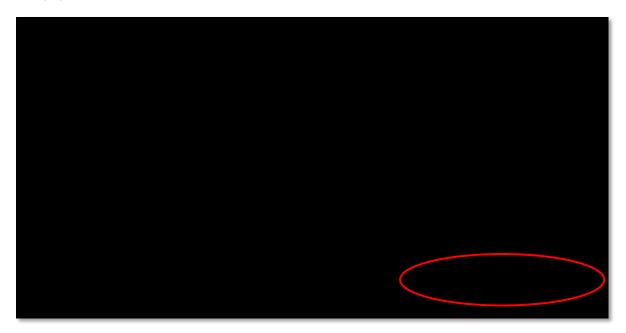

Alternatively, you can check in from the Honsereen

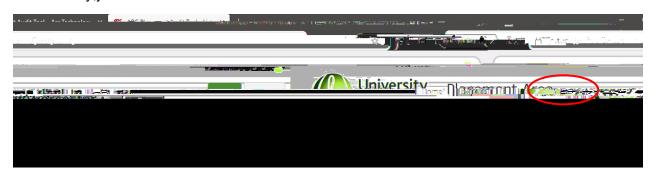

₽-

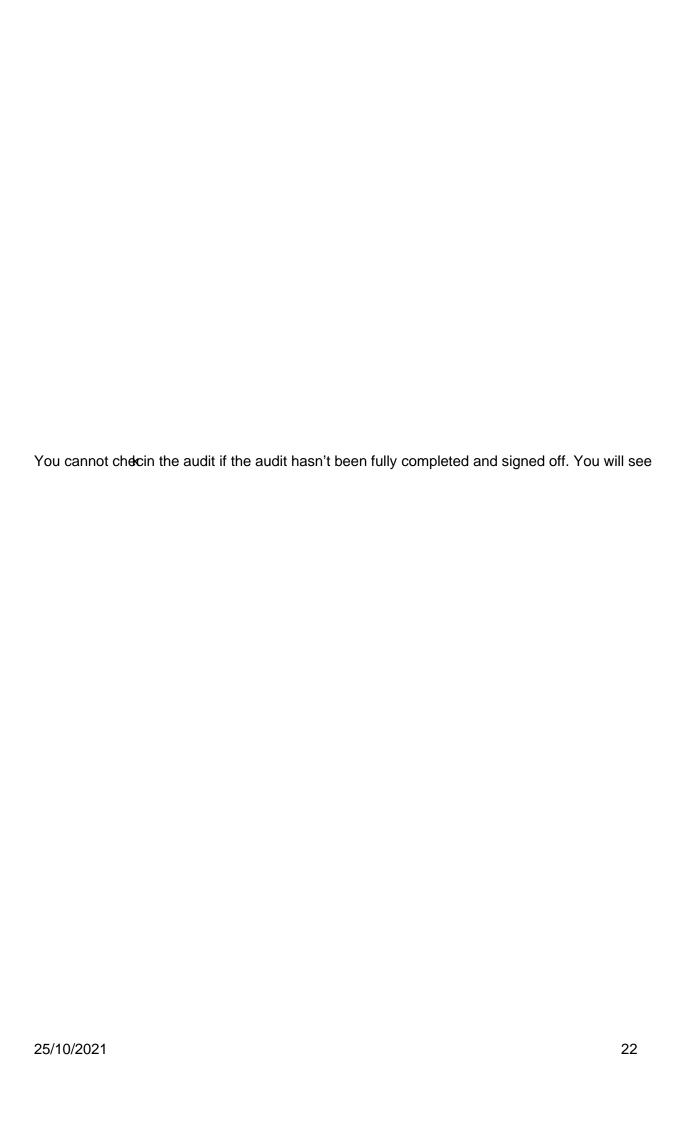

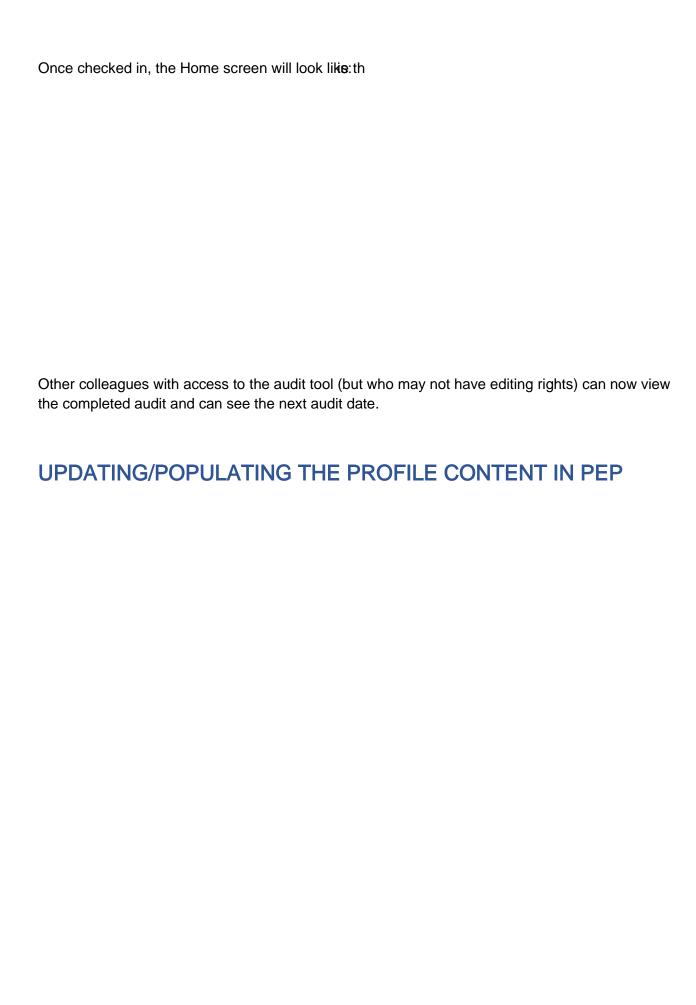